## **For staff using Outlook 2013**

## **Tell Outlook 2013 to immediately check for new messages.**

- 1. In Outlook 2013, click on the **Send/Receive** tab at the top of the window.
- 2. Click on **Update Folder** to force your Outlook check for new messages immediately.

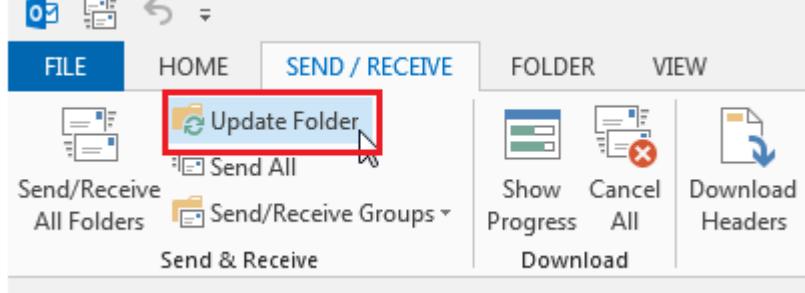

3. When the update finishes, click on the **Home** tab to get back to your Mail view

## **For staff and faculty using the OWA client**

## **How do I create a signature in the OWA Client?**

- 1. At the top of the Outlook Web App page, click **Options** > **See All Options** > **Settings** > **Mail**.
- 2. In the **E-Mail Signature** box, type and format your signature. If you use both Outlook Web App and Outlook and want a signature in both, you need to create a signature in each.
- 3. To add your signature to all outgoing messages, select the **automatically include my signature on messages I send** check box.
- 4. Click **Save** or press CTRL+S.